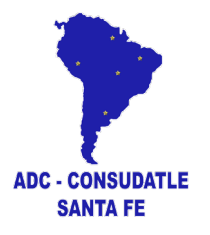

# **Manual del SISTEMA LICENCIAS**

## **ENTIDADES o USUARIOS.**

Los privilegios de las entidades del Sistema Licencias tienen 5 niveles.

## **Entidad Nivel 5 "Administrador".**

Solo 1 en el sistema.

Posee todos los privilegios. Es quien crea o registra las entidades de Nivel 4, 3, 2 y 1, puede modificar todos los datos del Sistema Licencias. Es quien soluciona los inconvenientes que puedan aparecer.

También es el único que puede ELIMINAR entidades. Sobre todo de Nivel 1 ya que su USUARIO que es el número de DNI o CEDULA NO SE PUEDE MODIFICAR.

## **Entidad Nivel 4 "Federaciones".**

Las entidades de Nivel 4 poseen entidades de Nivel 3, 2 y 1. Pueden modificar todos los datos del "Nivel 1"que estén registrados para sus entidades de Nivel 2 y 3.

## **Entidad Nivel 3 "Asociaciones".**

Las entidades de Nivel 3 poseen entidades de Nivel 2 y 1. Pueden modificar todos los datos del "Nivel 1"que estén registrados para sus entidades de Nivel 2.

## **Entidad Nivel 2 "Clubes".**

Las entidades de Nivel 2 sólo poseen entidades de Nivel 1. Pueden modificar todos los datos del "Nivel 1"que estén registrados para sus ellos.

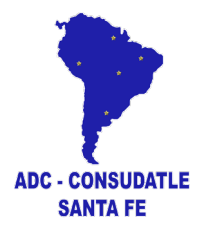

## **Entidad Nivel 1 "Atletas".**

Los atletas pueden registrarse o ser registrados por una entidad. Cada uno tendrá un USUARIO conformados por el DNI o CEDULA y contraseña (creadas por ellos o la entidad que los registre) con el cual pueden ingresar al Sistema Licencias a través de un link, diferente al de las entidades, y poder modificar o actualizar ciertos datos cómo por ejemplo: contraseña, datos de localización, contacto, redes sociales, talles de indumentaria, **ENTRENADOR** (debe estar registrado en el Sistema Licencias), foto carnet, archivos de apto médico o imagen de su dni o cedula de identidad, entre otros.

*Solamente podrá editar 1 vez los siguientes campos: Día, Mes, Año, Sexo, Tipo DNI, Club, Asociación y Federación. Luego deberá de solicitar la modificación a la entidad correspondiente.*

**NO PUEDE CAMBIAR** usuario (DNI/CEDULA), la entidad para la fue registrado o se registró o los campos que estén en ROJO.

#### **Ingresando al Sistema Licencias.**

Ir a <https://atletismosudamericano.com/licencias/adm/index.php> para acceder al Sistema de Licencias.

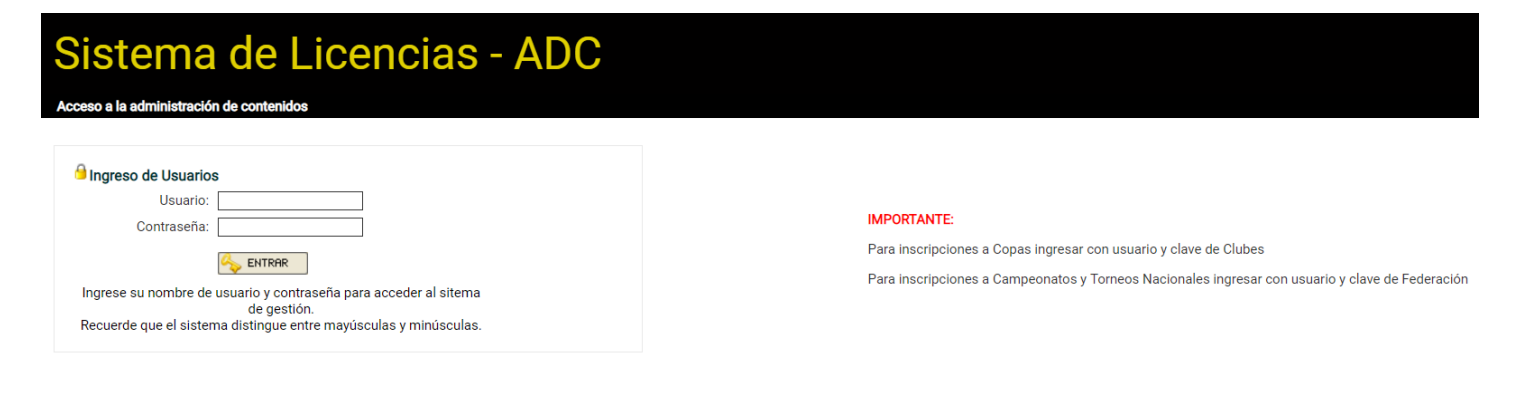

Ingresamos el "Usuario" y "Contraseña" que fue asignado según la entidad (País, Federación, Asociación o Club).

## **Pantalla principal**

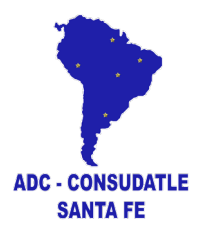

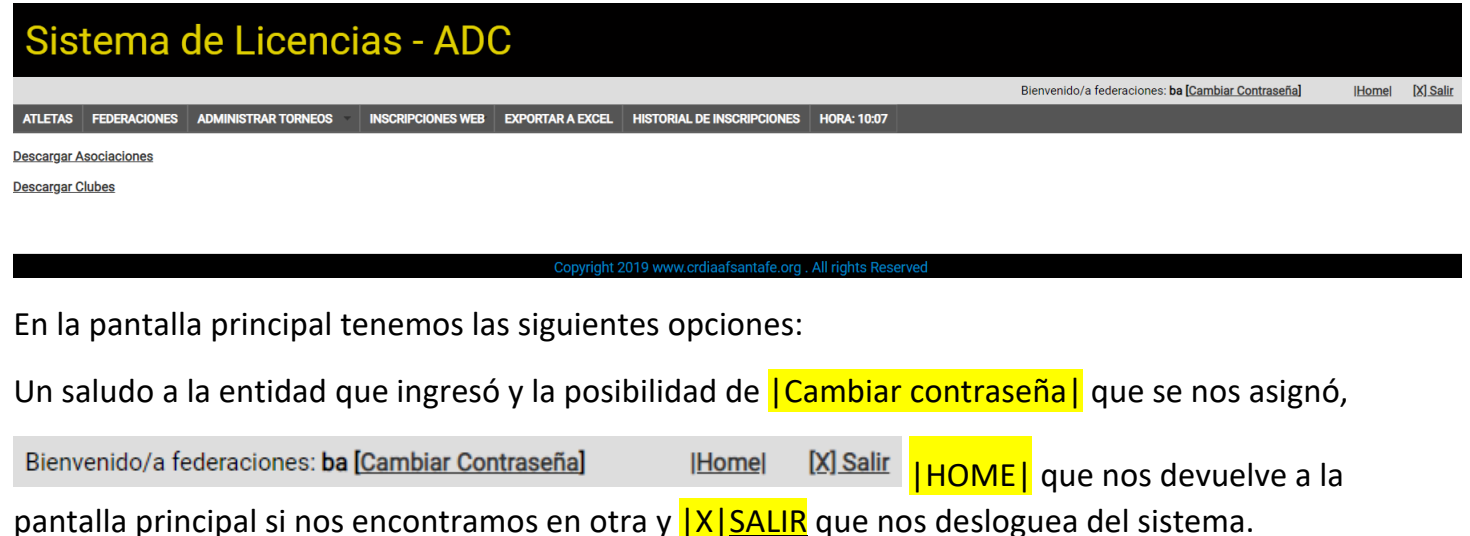

En la barra de tareas nos encontramos con las siguientes opciones (breve descripción):

ATLETAS FEDERACIONES ADMINISTRAR TORNEOS INSCRIPCIONES WEB EXPORTAR A EXCEL HISTORIAL DE INSCRIPCIONES **HORA: 10:07** 

**ATLETAS:** donde se visualizan y administran los atletas que se hayan registrado para nuestra entidad. Tenemos la posibilidad de registrar nuevos atletas, realizar cambios o actualización de datos o archivos como fotos, imagen de documentos y aptos médicos. También podemos realizar un FILTRADO por categoría o sexo, verlo en pantalla o exportar a un archivo Excel el listado de atletas con todos sus datos.

**FEDERACIONES:** acá puede figurar FEDERACIONES o ASOCIACIONES o CLUBES o PAISES según su entidad o usuario que haya ingresado; podrá visualizar las entidades que se encuentran afiliadas a su entidad. En el caso de una FEDERACIÓN verá las asociaciones y clubes afiliados con las cantidades de atletas fichados a cada una. También puede actualizar datos en la ficha de la entidad ingresada al sistema.

**ADMINISTRAR TORNEOS:** en esta sección se crean y configuran las INSCRIPCIONES ONLINE a torneos que realizará la entidad. Una vez cerrada la inscripciones se descargan 3 archivos, Totales, Listado de personas y el archivo con las Inscripciones que luego de ser depurado se importará al SISTEMA COMPETENCIA para la administración de la competencia.

**INSCRIPCIONES WEB:** en este menú podrá visualizar los torneos que otras entidades hayan creado e inscribir a sus atletas en dichas competencias.

**Exportar A EXCEL:** otra opción para obtener un listado completo de los atletas de su entidad. Posiblemente este botón sea retirado ya que existe una opción igual en el menú ATLETAS.

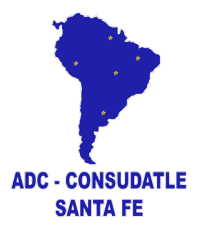

**HISTORIAL DE INSCRIPCIONES:** al inscribirse en una competencia es necesario descargar el listado de inscriptos para presentar a la administración del torneo ante cualquier reclamo. En este apartado podrá visualizar los torneos a los que se inscribió a los atletas y poder descargar nueva mente dicho comprobante.

**HORA:** simplemente nos recuerda que hora es!!!

Descripción detallada de las opciones del menú.

## **ATLETAS:**

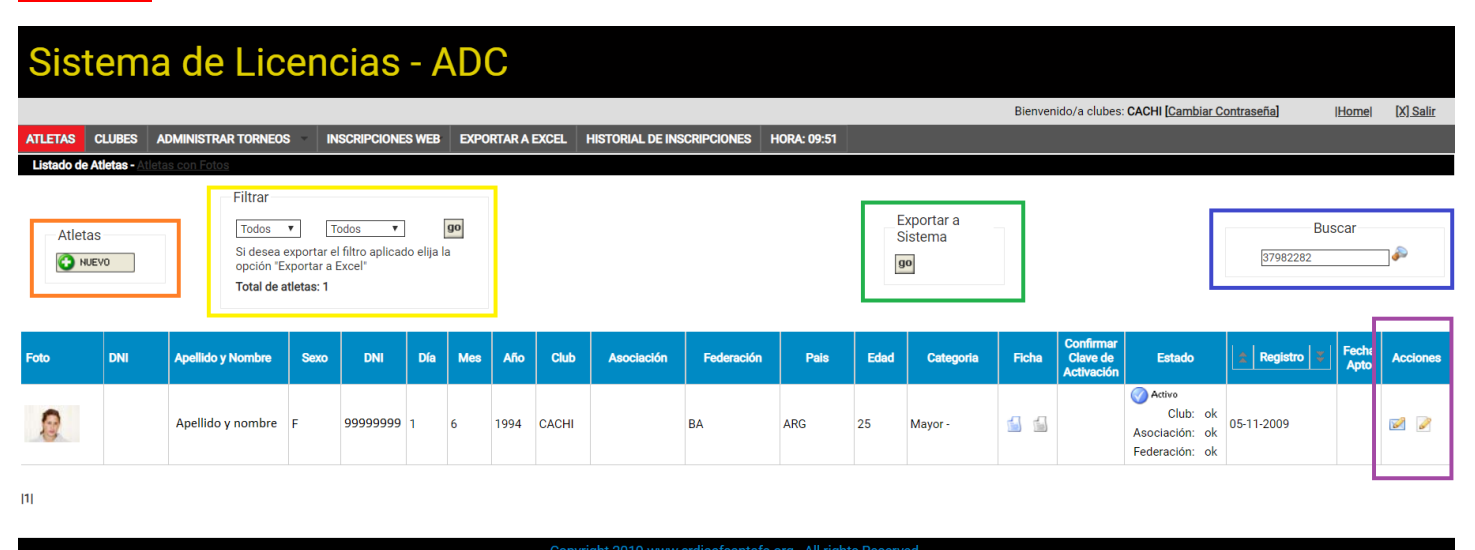

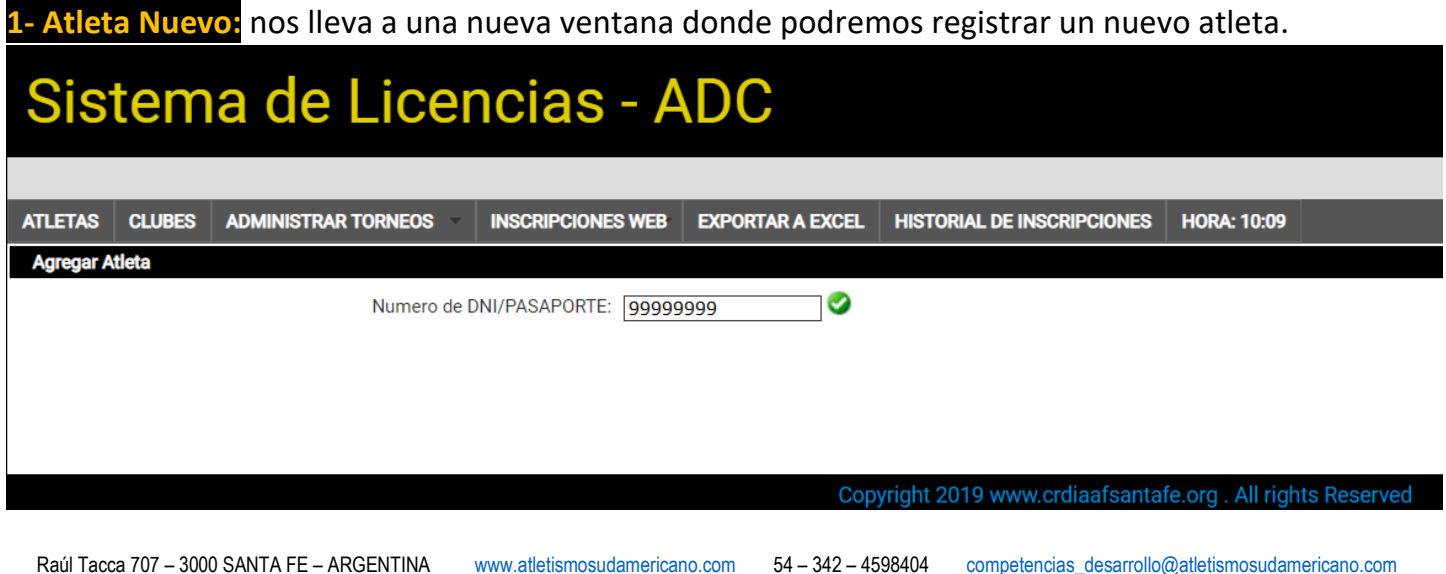

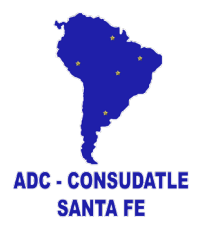

Debemos ingresar **DNI / CEDULA** el cual debe ser ingresado **sin puntos** (99999999) y puede contener letras (9999999K).

Click en la tilde verde .

En el caso que el número ya se encuentre registrado el sistema nos lo indicará con un mensaje:

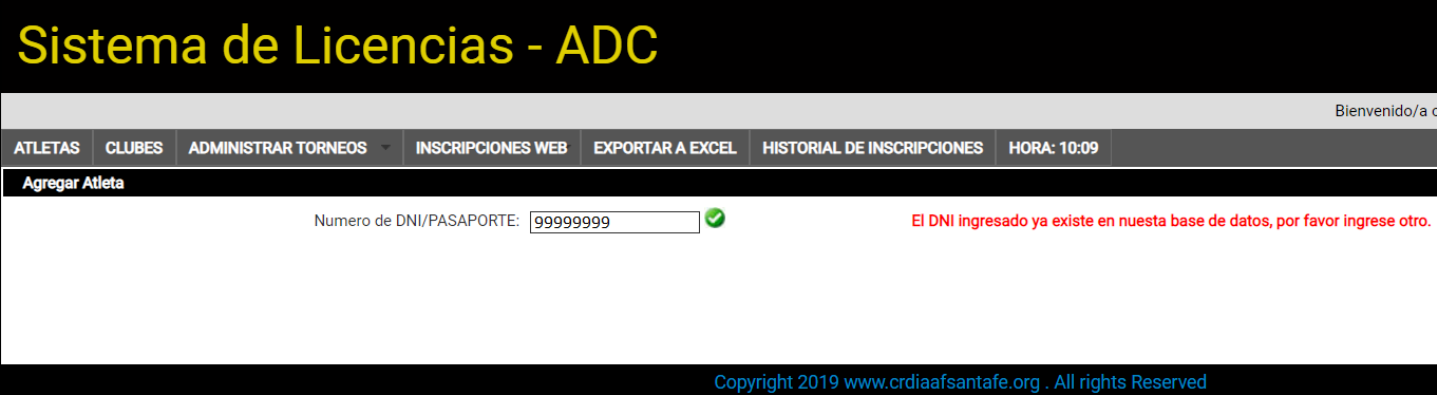

De lo contrario nos habilita todos los campos que debemos completar.

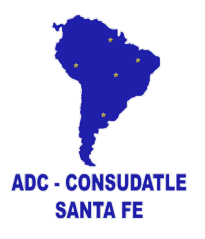

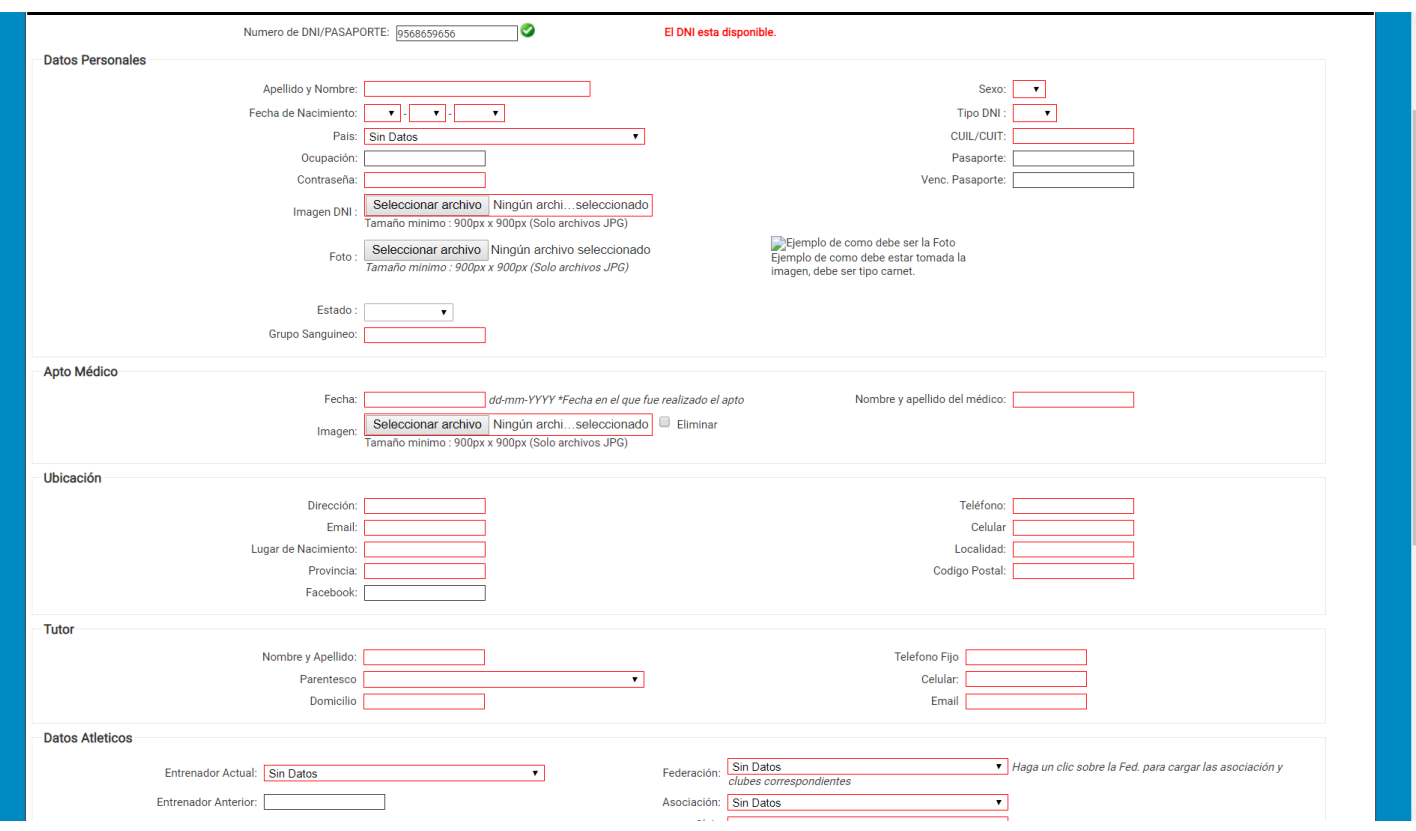

Los campos en ROJO son obligatorios.

## **DATOS PERSONALES**

Completamos lo usual, tener en cuenta que en el campo SEXO la "M" es de MASCULINO y la "F" de FEMENINO.

Para subir los archivos de FOTO CARNET, FOTO DEL DNI O CEDULA y APTO MÉDICO debe tener en cuenta lo siguiente:

El archivo debe ser en formato JPG, no debe tener un tamaño superior a los 3Mb, guardar el archivo con el apellido y nombre del atleta seguido de DNI, FOTO o APTO MÉDICO. Los nombres de los archivos NO TIENEN QUE TENER CARACTERES RAROS como paréntesis, guiones, asteriscos, etc. Ejemplos: Gomez Javier DNI.jpg (si es la imagen del DNI), Gomez Javier FOTO.jpg (si es la imagen del FOTO CARNET), Gomez Javier APTO.jpg (si es la imagen el APTO MÉDICO)

## **APTO MÉDICO**

Hay que poner la fecha que fue realizado el APTO, el nombre del médico y subir el archivo.

## **UBICACIÓN**

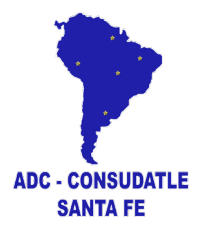

Debe de tener los datos del atleta NO de la persona que lo registra ya sea su entrenador o el administrador de la entidad.

## **TUTOR**

Si el atleta es menor de edad completar los datos.

## **DATOS ATLÉTICOS**

Completar Entrenador (debe estar registrado el Sistema Licencias), datos de talle de indumentaria, peso y estatura, y Federación, Asociación y Club según corresponda.

## **DATOS ADICIONALES**

Un campo donde se puede incluir los logros del atleta o información relevante.

Al finalizar la carga de datos guardamos los datos o cancelamos la acción

2 – **FILTRAR:** no mostrará el listado de atletas que la entidad tiene registrados. Podemos realizar una búsqueda por categoría y sexo.

GRABAR SCANCELAR

3 - **EXPORTAR A SISTEMA:** crea un archivo Excel con los datos necesarios de los atletas registrados en la entidad el cual podemos importar en el Sistema Competencia.

4 - **Búsqueda:** no mucho para decir, escribe la palabra y ve que hace, podemos buscar por DNI/CEDULA, nombre o apellido.

5 – ACCIONES: tenemos 2 opciones, la primera es mandarle un mail directamente haciendo click en

registrado en la ficha o modificar los datos del atleta haciendo click en  $\blacksquare$ .

## **FEDERACIÓN / ASOCIACIÓN / CLUBES**

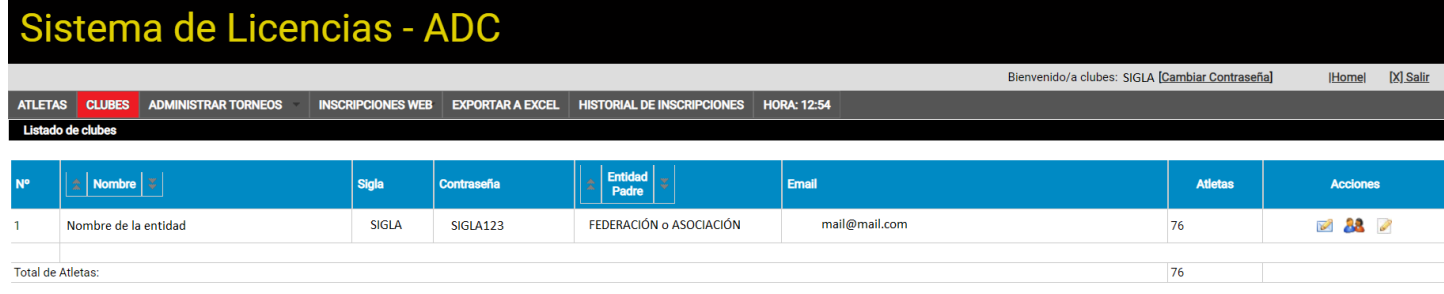

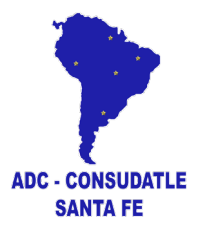

Podemos visualizar lo principales datos de la entidad como nombre, sigla, contraseña, entidad padre (entidad a la que pertenece)

Haciendo click en **P** pasamos a la ficha de la entidad donde debemos completar o actualizar los datos solicitados.

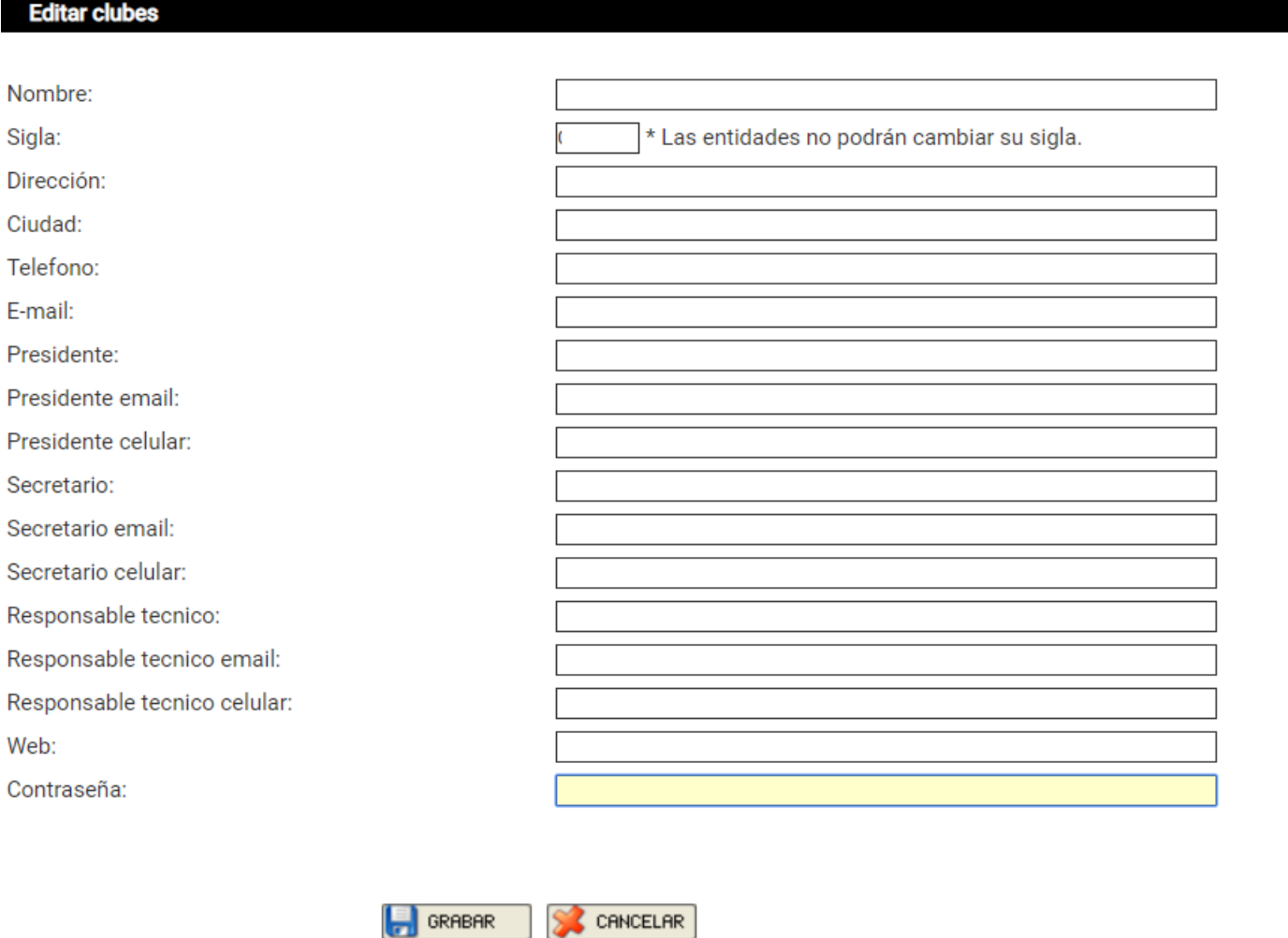

## **ADMINISTRAR TORNEOS**

Acá se crean las INSCRIPCIONES ONLINE a los torneos que la entidad organiza.

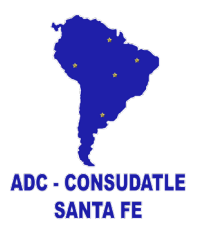

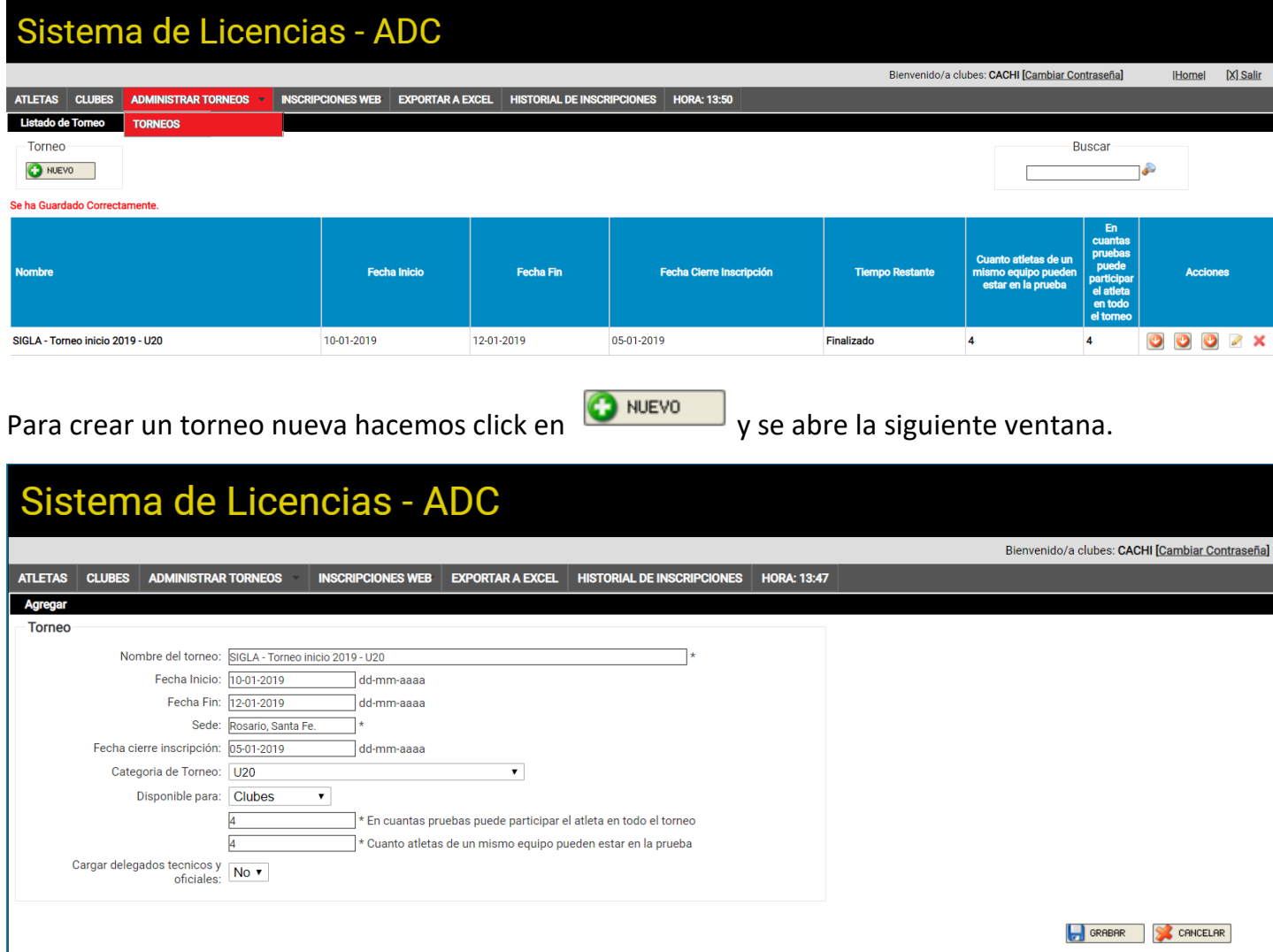

Completamos los campos requeridos.

En **"Nombre del torneo"** ponemos la SILGA de la entidad que lo organiza un "-"y el nombre del torneo seguido de "-"y la categoría. Creamos tantos torneos como categorías que participarán en este.

Ejemplo: VYR – Torneo inicio – U20 VYR – Torneo inicio – U18 VYR – Torneo inicio – MAYORES

La **"Fecha de cierre inscripción"** bloquea el sistema y no permite más inscripciones pasada las 24hs de la fecha configurada.

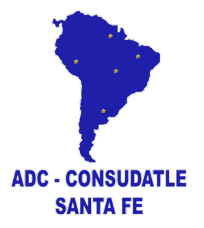

En **"Categoría"** seleccionamos la correspondiente al **"Nombre del torneo".**

**"Disponible para"** nos permiten seleccionar quienes pueden inscribir:

**Clubes:** sólo quienes ingresen con usuario de Nivel 2 (Clubes) pueden inscribir. Ideal para copas de clubes.

**Asociaciones:** sólo quienes ingresen con usuario de Nivel 3 (Clubes) pertenecientes a la entidad de Nivel 3 (Asociación) que creó el torneo. Ideal para hacer un torneo sólo con los clubes pertenecientes a una asociación.

**Federación:** sólo quienes ingresen con usuario de Nivel 4 (Federaciones). Ideal para campeonatos nacionales.

**País:** Sólo quienes tengan usuarios ESPECIALES como el caso de los PAISES que conforman la CONSUDATLE para la inscripción a eventos sudamericanos.

**Todos:** entidades de Nivel 4, 3 y 2 (federaciones, asociaciones y clubes). Ideal para un torneo y que todos puedan inscribir.

Los dos siguientes campos son para limitar la cantidad de pruebas que puede realizar el atleta y cuantos atletas de un mismo equipo pueden participar en la misma prueba.

El sistema permite un registro de "Oficiales" y "Técnicos" que concurran al torneo. Ponemos "SI" para activarlo.

Una vez creado el torneo y finalizada las inscripciones tenemos 5 acciones disponibles:

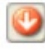

Descargar el listado de técnicos y oficiales.

Descargar el listado de inscripciones. Archivo necesario para importar al Sistema Competencia y crear nuestro torneo para administrarlo.

Descargar un listado de las entidades inscriptas con las cantidades de atletas femeninas y masculinas que inscribieron.

Permite editar las opciones del torneo como fechas, categoría, etc.

Elimina el torneo creado. **Cuidado**, se eliminaran los listados de inscriptos.

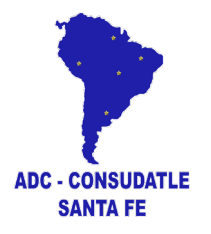

#### **INSCRIPCIONES WEB**

# Sistema de Licencias - ADC

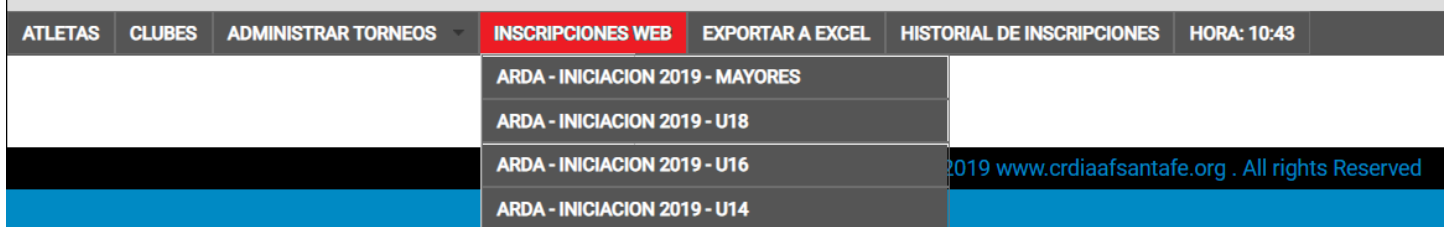

Despliega la lista de torneos disponibles para inscripción. Seleccione el torneo con la categoría correspondiente.

Supongamos que seleccionamos ARDA – INICIACIÓN 2019 – MAYORES. Se abre la siguiente ventana.

# Sistema de Licencias - ADC

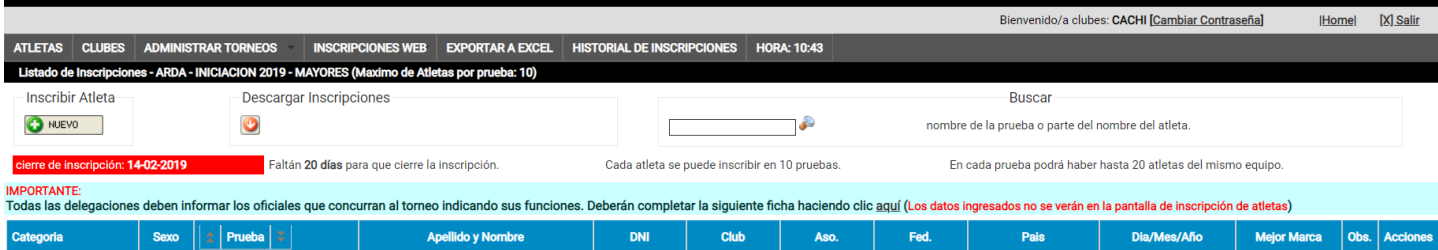

Acá tenemos mucha información que nos ofrece como "cierre de inscripción", "días que faltan", "en cuantas pruebas se puede inscribir un atleta", "cuantos atletas de un mismo equipo (entidad) pueden participar en la misma prueba", ETC.

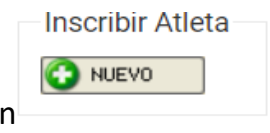

Para inscribir un atleta, debe estar registrado previamente, hacemos click en

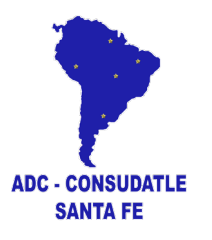

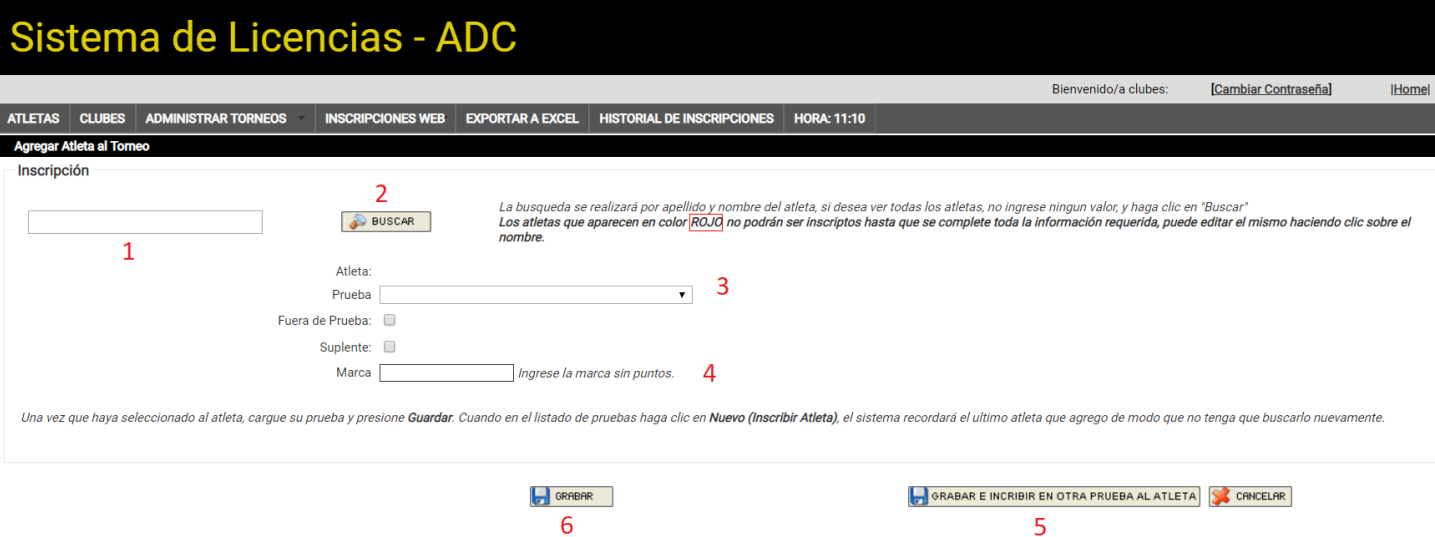

- 1. Introducir nombre o apellido o DNI/CEDULA.
- 2. Hacer click en **.** Buscar . Se va abrir una ventana con nombres de atletas. En ROJO los que no pueden ser inscriptos por falta de APTO MÉDICO y en VERDE quienes pueden ser inscriptos. Click sobre el atleta.
- 3. Arriba de este campo aparecerá el nombre del atleta. Busque la prueba que realizará el atleta.
- 4. Marca de la prueba. El Sistema Licencias introducirá automáticamente una marca si hay un registro previo, de lo contrario deberá introducirla.
- 5. Este paso se utiliza si el mismo atleta realiza otra prueba con lo que deberá repetir los pasos 3 y 4.
- 6. Para finalizar click en **buschen**

En la pantalla de inscripción veremos los atletas que hemos inscriptos y si es necesario podemos modificar la prueba o marca del atleta haciendo click en **o eliminarlo de la lista** haciendo click en  $\mathbf{\mathsf{K}}$ .

**Descargar Inscripciones** 

Es muy importante descargar el listado de inscriptos haciendo click en .

#### **HISTORIAL DE INSCRIPCIONES**

En esta sección podremos descargar las inscripciones de los torneos. Hay que destacar que se podrá descargar si el torneo no fue eliminado del sistema. Por lo general el torneo se elimina una semana después de ser realizado.